# Oracle Loyalty Cloud

**Integrating Loyalty with Oracle Responsys Marketing Platform Cloud Service**

**21D**

#### Oracle Loyalty Cloud Integrating Loyalty with Oracle Responsys Marketing Platform Cloud Service

#### 21D Part Number F46004-01 Copyright © 2011, 2021, Oracle and/or its affiliates.

#### Author: Rajiv Datta, Sharon Conroy

This software and related documentation are provided under a license agreement containing restrictions on use and disclosure and are protected by intellectual property laws. Except as expressly permitted in your license agreement or allowed by law, you may not use, copy, reproduce, translate, broadcast, modify, license, transmit, distribute, exhibit, perform, publish, or display any part, in any form, or by any means. Reverse engineering, disassembly, or decompilation of this software, unless required by law for interoperability, is prohibited.

The information contained herein is subject to change without notice and is not warranted to be error-free. If you find any errors, please report them to us in writing.

If this is software or related documentation that is delivered to the U.S. Government or anyone licensing it on behalf of the U.S. Government, then the following notice is applicable:

U.S. GOVERNMENT END USERS: Oracle programs (including any operating system, integrated software, any programs embedded, installed or activated on delivered hardware, and modifications of such programs) and Oracle computer documentation or other Oracle data delivered to or accessed by U.S. Government end users are "commercial computer software" or "commercial computer software documentation" pursuant to the applicable Federal Acquisition Regulation and agency-specific supplemental regulations. As such, the use, reproduction, duplication, release, display, disclosure, modification, preparation of derivative works, and/or adaptation of i) Oracle programs (including any operating system, integrated software, any programs embedded, installed or activated on delivered hardware, and modifications of such programs), ii) Oracle computer documentation and/or iii) other Oracle data, is subject to the rights and limitations specified in the license contained in the applicable contract. The terms governing the U.S. Government's use of Oracle cloud services are defined by the applicable contract for such services. No other rights are granted to the U.S. Government.

This software or hardware is developed for general use in a variety of information management applications. It is not developed or intended for use in any inherently dangerous applications, including applications that may create a risk of personal injury. If you use this software or hardware in dangerous applications, then you shall be responsible to take all appropriate fail-safe, backup, redundancy, and other measures to ensure its safe use. Oracle Corporation and its affiliates disclaim any liability for any damages caused by use of this software or hardware in dangerous applications.

Oracle and Java are registered trademarks of Oracle and/or its affiliates. Other names may be trademarks of their respective owners.

Intel and Intel Inside are trademarks or registered trademarks of Intel Corporation. All SPARC trademarks are used under license and are trademarks or registered trademarks of SPARC International, Inc. AMD, Epyc, and the AMD logo are trademarks or registered trademarks of Advanced Micro Devices. UNIX is a registered trademark of The Open Group.

This software or hardware and documentation may provide access to or information about content, products, and services from third parties. Oracle Corporation and its affiliates are not responsible for and expressly disclaim all warranties of any kind with respect to third-party content, products, and services unless otherwise set forth in an applicable agreement between you and Oracle. Oracle Corporation and its affiliates will not be responsible for any loss, costs, or damages incurred due to your access to or use of third-party content, products, or services, except as set forth in an applicable agreement between you and Oracle.

The business names used in this documentation are fictitious, and are not intended to identify any real companies currently or previously in existence.

## **Contents**

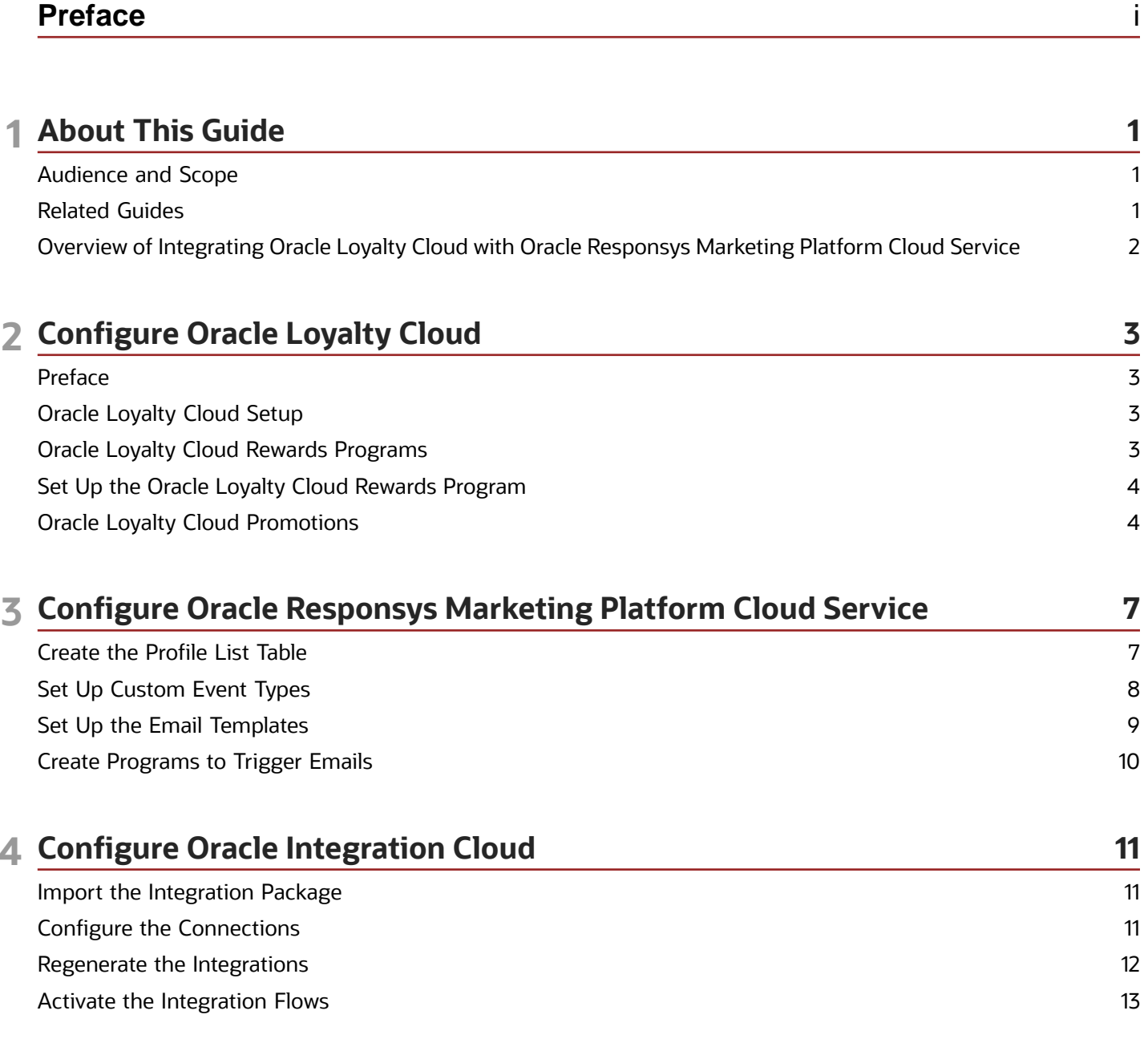

#### 15 5 Test the Integration Preface 15 Activate the Integrations in Oracle Integration Cloud  $15$  $15$ Create a Member in Oracle Loyalty Cloud Change a Member's Tier in Oracle Loyalty Cloud  $15$ Assign a Voucher to a Member in Oracle Loyalty Cloud  $16$ Monitor the Integrations in Oracle Integration Cloud 16 Ensure that the Emails are Received 16

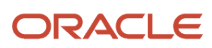

# <span id="page-4-0"></span>Preface

This preface introduces information sources that can help you use the application.

# Using Oracle Applications

#### **Help**

Use help icons  $\Omega$  to access help in the application. If you don't see any help icons on your page, click your user image or name in the global header and select **Show Help Icons**. Not all pages have help icons.

If you don't see **Show Help Icons** in the Settings and Actions menu, you can access the [Oracle Help Center](https://docs.oracle.com/en/cloud/saas/index.html) to find guides and videos.

**Watch:** [This video tutorial shows you how to find and use help.](https://apex.oracle.com/pls/apex/f?p=44785:265:0::::P265_CONTENT_ID:28102)

You can also [read about it](https://docs.oracle.com/pls/topic/lookup?ctx=fa-latest&id=OACPR158049) instead.

#### Additional Resources

- **Community:** Use [Oracle Cloud Customer Connect](https://appsconnect.custhelp.com/) to get information from experts at Oracle, the partner community, and other users.
- **Training:** Take courses on Oracle Cloud from [Oracle University.](http://education.oracle.com/pls/web_prod-plq-dad/db_pages.getpage?page_id=906)

#### Conventions

The following table explains the text conventions used in this guide.

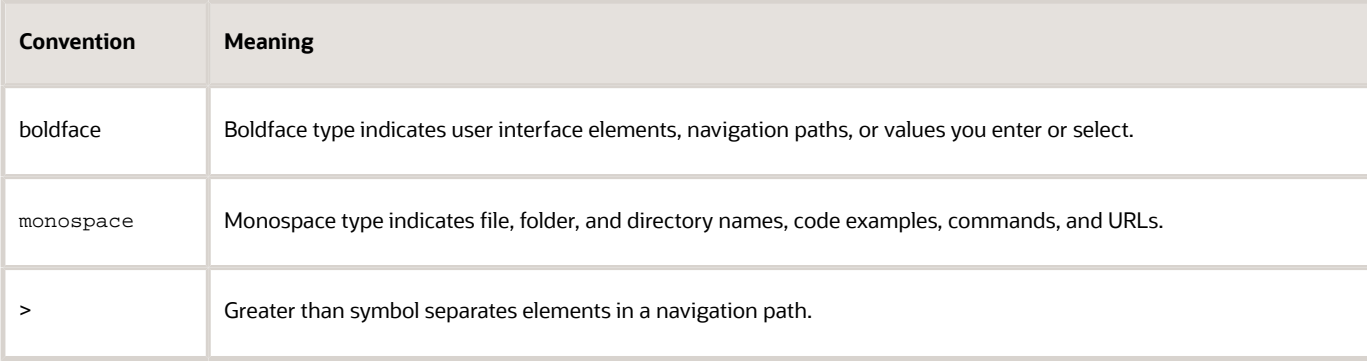

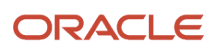

#### Documentation Accessibility

For information about Oracle's commitment to accessibility, visit the [Oracle Accessibility Program website.](http://www.oracle.com/pls/topic/lookup?ctx=acc&id=docacc)

Videos included in this guide are provided as a media alternative for text-based help topics also available in this guide.

### Diversity and Inclusion

Oracle is fully committed to diversity and inclusion. Oracle respects and values having a diverse workforce that increases thought leadership and innovation. As part of our initiative to build a more inclusive culture that positively impacts our employees, customers, and partners, we're working to remove insensitive terms from our products and documentation. We're also mindful of the necessity to maintain compatibility with our customers' existing technologies and the need to ensure continuity of service as Oracle's offerings and industry standards evolve. Because of these technical constraints, our effort to remove insensitive terms is ongoing and will take time and external cooperation.

### Contacting Oracle

#### Access to Oracle Support

Oracle customers that have purchased support have access to electronic support through My Oracle Support. For information, visit [My Oracle Support](http://www.oracle.com/pls/topic/lookup?ctx=acc&id=info) or visit [Oracle Accessibility Learning and Support](http://www.oracle.com/pls/topic/lookup?ctx=acc&id=trs) if you are hearing impaired.

#### Comments and Suggestions

Please give us feedback about Oracle Applications Help and guides! You can send an e-mail to: [oracle\\_fusion\\_applications\\_help\\_ww\\_grp@oracle.com.](mailto:oracle_fusion_applications_help_ww_grp@oracle.com)

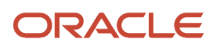

# **1 About This Guide**

#### <span id="page-6-0"></span>Audience and Scope

This guide's intended for anyone who's involved in integrating Oracle Loyalty Cloud with Oracle Responsys Marketing Platform Cloud Service.

You must perform the integration steps described in this guide to complete your integration. If you want to set up and work with the additional features of Oracle Loyalty Cloud, see the Oracle Loyalty Cloud documentation on Oracle Help Center at https://docs.oracle.com.

**Note:** Throughout this guide, program\_name represents the name of the Oracle Loyalty Cloud program that you're integrating with Oracle Responsys Marketing Platform Cloud Service.

#### <span id="page-6-1"></span>Related Guides

The following table lists related guides which provide more information about tasks you might have to perform on the products covered by this integration.

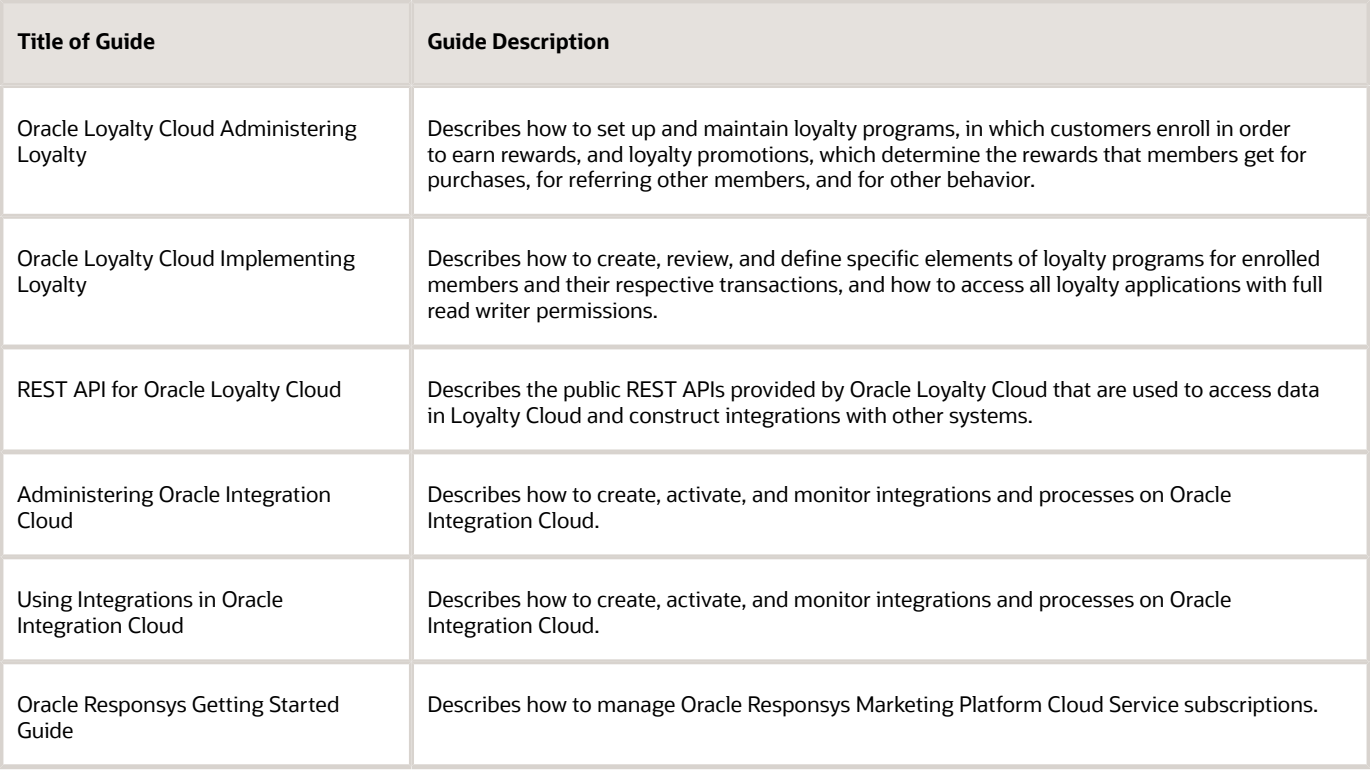

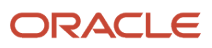

In addition to the these guides, see the online help available with Oracle Responsys Marketing Platform Cloud Service for information on how to use various tools such as Program Designer or Email Message Designer that you use during the integration.

*Related Topics*

- [Administering Loyalty](www.oracle.com/pls/topic/lookup?ctx=cloud&id=FALAD)
- [Implementing Sales](www.oracle.com/pls/topic/lookup?ctx=cloud&id=OASAL)
- [Oracle Responsys Help Center](https://docs.oracle.com/en/cloud/saas/marketing/responsys-user/Help/get_started.htm)
- [Administering Oracle Integration](https://docs.oracle.com/en/cloud/paas/integration-cloud/integration-cloud-auton/administering-oracle-integration.pdf)

#### <span id="page-7-0"></span>Overview of Integrating Oracle Loyalty Cloud with Oracle Responsys Marketing Platform Cloud Service

As of the Release 13 (update 17D), Oracle Loyalty Cloud supports integration with Oracle Responsys Marketing Platform Cloud Service using Oracle Integration Cloud.

This document outlines the implementation and configuration steps that are required to integrate Oracle Responsys Marketing Platform Cloud Service with Oracle Loyalty Cloud. The integration is designed to support customers who want to take advantage of the latest capabilities of Oracle Responsys Marketing Platform Cloud Service, and leverage their existing investment in Oracle Loyalty Cloud.

#### Features

The prebuilt integration propagates program and member information from Oracle Loyalty Cloud to Oracle Marketing Cloud asynchronously but nearly in real time. For example, the following member attributes can be propagated:

- First name
- Last name
- Address
- Email address
- Mobile phone number

**Note:** The attributes for this example can be changed by users by changing the integration mapping within Oracle Integration Cloud.

The integration is built on Oracle Integration Cloud. Asynchronous data transfer ensures no performance degradation. Oracle Integration Cloud has automatic retry capabilities, fault tolerance, and robust recovery to minimize IT involvement.

#### Limitations

Custom objects in Oracle Loyalty Cloud aren't supported by the integration.

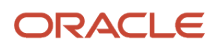

# **2 Configure Oracle Loyalty Cloud**

### <span id="page-8-0"></span>Preface

This chapter describes the tasks required for configuring the rewards program for Oracle Loyalty Cloud. For information on setting up your Oracle Loyalty Cloud program, see the Oracle Loyalty Cloud Administering Loyalty Guide.

*Related Topics*

- [Administering Loyalty](www.oracle.com/pls/topic/lookup?ctx=cloud&id=FALAD)
- [Oracle Responsys Help Center](https://docs.oracle.com/en/cloud/saas/marketing/responsys-user/Help/get_started.htm)

### <span id="page-8-1"></span>Oracle Loyalty Cloud Setup

A loyalty program is created by the loyalty manager, creating a record and entering general information about the program.

When the loyalty program is defined, the loyalty manager adds business partners who participate in this program. Later, when transactions are created that use the program, you can choose the business for the transaction from partners you added here.

When you set up a loyalty program, you must define the point types available for the program, whether there are multiple types or just one. You can also define point subtypes. While creating a new program, the loyalty manager defines tier classes and tiers for the program.

Next you define program-level attributes to use for creating promotion rules. The attributes you create at the program level are available for all promotions for the program. You can also create attributes that are promotion-specific when creating a promotion. Before you can modify a Loyalty Program, you must deactivate it. After you reactivate the program all changes are available to users.

For details on setting up Oracle Loyalty Cloud, see the Oracle Loyalty Cloud Administering Loyalty Guide.

*Related Topics*

- [Administering Loyalty](www.oracle.com/pls/topic/lookup?ctx=cloud&id=FALAD)
- [Oracle Responsys Help Center](https://docs.oracle.com/en/cloud/saas/marketing/responsys-user/Help/get_started.htm)

#### <span id="page-8-2"></span>Oracle Loyalty Cloud Rewards Programs

In a loyalty rewards program, you can define and implement one or more loyalty programs, or reward strategies. It typically includes point types, tiers, attributes, products, accrual and redemption rules, and promotions.

For this integration, let's assume the loyalty rewards program you're integrating with Oracle Responsys Marketing Platform Cloud Service includes the following parameters:

• Primary (first use) bonus

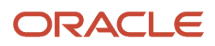

- Free upgrade
- Tier bonus
- Redemption
- Qualifying Rewards
- Points for money spent
- Enrollment bonus

#### <span id="page-9-0"></span>Set Up the Oracle Loyalty Cloud Rewards Program

You'll need to set up your loyalty program as described here. If you need more information on setting up an Oracle Loyalty Cloud rewards program, see the Oracle Loyalty Cloud Administering Loyalty Guide.

To set up the Oracle Loyalty Cloud rewards program:

- **1.** Create the products by navigating to the Sales and Products screen.
- **2.** Click the Create Product button, and complete the necessary fields.
- **3.** Repeat the previous step to create all the products you want.
- **4.** Assign the root Product Group so that it can be used by Oracle Loyalty Cloud and assign its usage to Oracle Loyalty Cloud.
- **5.** Navigate to Manage Product Group Usage and associate the redemption products that you created with the product group that you want to use to hold redemption products.
- **6.** Navigate to Manage Product Groups and select the root product group, and then click Lock.
- **7.** Click the Products tab and add new records to the list products list and select the redemption products that you created, and then click Save.
- **8.** Click the Publish button to allow Oracle Loyalty Cloud to use the updated product group and associate the products created earlier with a loyalty program as redemption products.
- **9.** Navigate to the loyalty programs screen, and click the program you want, and then click the Redemption Products icon.
- **10.** In the Redemption Products screen, click Add to add a new record, select the redemption product in the Product field, and complete the other necessary fields.

This product is available because it's in the root product group, which is associated with the loyalty usage.

#### *Related Topics*

• [Administering Loyalty](www.oracle.com/pls/topic/lookup?ctx=cloud&id=FALAD)

### <span id="page-9-1"></span>Oracle Loyalty Cloud Promotions

Loyalty promotions consist of rewards and redemptions. The reward promotions give members opportunities to earn points that they can exchange for products or services or to earn other rewards. For example, the promotion might allow the members to earn extra frequent-flyer miles or free nights at a hotel.

The redemption promotions are activated when members redeem points for rewards. They reduce the member's point total and provide the member with some reward.

Promotion records include general information about the promotion, such as its name and when it's in effect. Programlevel attributes are defined for a program and are available to all promotions in that program.

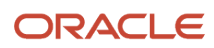

Promotion specific attributes are used in only one promotion. They represent fields of the promotion bucket. The promotion bucket is an intersection of the member and promotion records, and it has additional fields that are used for attributes to store values specific to the promotion.

A rule for a loyalty promotion has one or more criteria and one or more actions attached to it. The criteria determine whether the rule qualifies, and the action specifies what the rule does. The criterion of a rule is a conditional statement that Oracle Loyalty Cloud evaluates as true or false. You control whether a promotion is applied to transactions by activating or deactivating the promotion.

For example, your Loyalty program might be set up using the following parameters:

- Enrollment Bonus: 100 Points
- Accruals:
	- 1 point for each dollar spent on a hotel stay; double points if booking first class.
	- Tier bonus on a hotel stay:
		- Premiere: 50% bonus on dollars spent
		- Knight: 100% bonus on dollars spent
	- 0.5 point for each dollar spent on any other product
- Redemptions:
	- A one night stay, for 1000 points
	- Dinner for two, for 500 points
	- Hotel upgrade, for 300 points
- Partners: Easy Pay credit card
- One free upgrade voucher after 3 stays
- First night stay bonus: 50 bonus points
- Tiers (based on qualifying nights):
	- Elite: base tier
	- Premiere: 10 Nights in 1 year
	- Knight: 30 Nights in 1 year

For details on configuring Oracle Loyalty Cloud promotions, see the Oracle Loyalty Cloud Administering Loyalty Guide.

#### *Related Topics*

• [Administering Loyalty](www.oracle.com/pls/topic/lookup?ctx=cloud&id=FALAD)

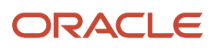

# **3 Configure Oracle Responsys Marketing Platform Cloud Service**

### <span id="page-12-0"></span>Create the Profile List Table

For the integration with Oracle Loyalty Cloud, you must create a profile list and add the necessary fields to it on Oracle Responsys Marketing Platform Cloud Service.

To create the profile list table:

- **1.** In Oracle Responsys Marketing Platform Cloud Service, click the Springboard icon, then select Folders.
- **2.** On the Folders page, click New Folder.
- **3.** Enter Oracle Loyalty Cloud for the folder name, then click Create.
- **4.** Create a list:
	- **a.** Click the Springboard icon, then select Data Manage Lists.
	- **b.** On the Manage Lists page, click Create New List.
	- **c.** Enter LoyaltyCloud\_MemberList for the list name.
	- **d.** Select the Oracle\_Loyalty\_Cloud folder, then click Save.

A message indicates that the list was created successfully.

- **e.** Click Change Schema.
- **f.** Scroll down to the end of the Change Schema window, then click Add new field for each of the following fields:

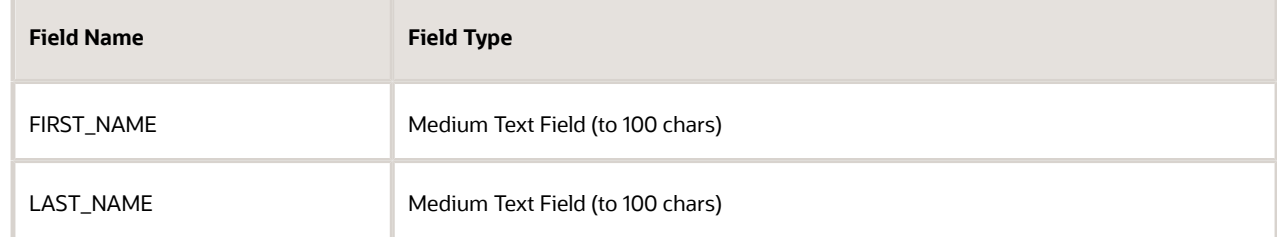

**Note:** Other field names, such as EMAIL\_ADDRESS\_ or MOBILE\_NUMBER\_ are available by default on Oracle Responsys Marketing Platform Cloud Service and are reused for the integration. Default fields are designated with the trailing underscore character (\_).

**g.** When finished adding fields, scroll up to the beginning of the Change Schema window, then click Save.

A warning is displayed.

- **h.** Click OK.
- **i.** Click Done, then close the window.

The list can now be used for the integration between Oracle Loyalty Cloud and Oracle Responsys Marketing Platform Cloud Service.

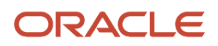

**Note:** If you change the name of either the folder or the list, you will also have to update the integration flows in Oracle Integration Cloud.

### <span id="page-13-0"></span>Set Up Custom Event Types

A custom event is a signal from an external source that alerts Oracle Responsys Marketing Platform Cloud Service when notable customer activity occurs and should be recorded, or alternately when a notable activity occurs to a customer. Since custom events are time-based, they can occur multiple times for a customer with a recorded time stamp for each occurrence.

To set up custom event types:

**1.** Click on the side navigation bar.

The Account Management page opens.

**2.** In the Global Settings section, click Define Custom Event Types.

The Define Custom Event Types page opens.

**3.** Click Add New Type.

A blank row is added at the end of the event list.

**4.** Enter custom event type name and a description. For example, enter the following custom event types:

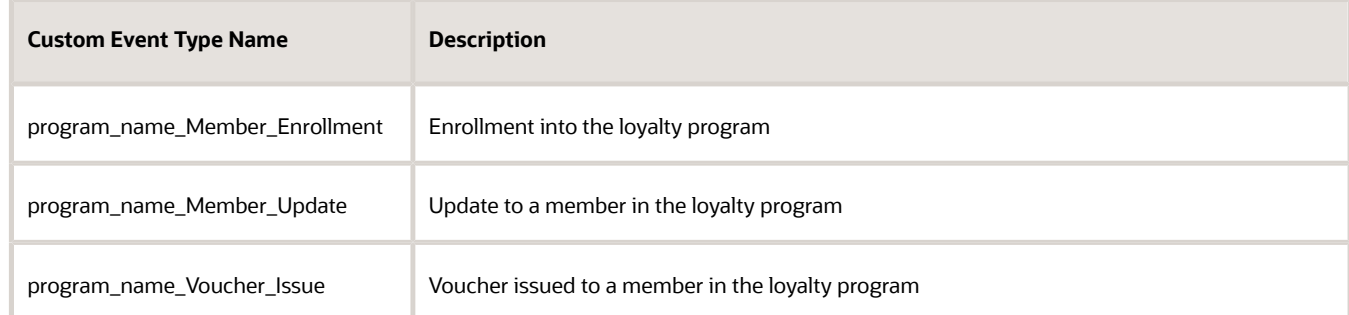

**5.** Optionally, select the Include Mobile APP Channel RIIDs check box.

**Note:** Available only if App Channel is enabled for your account.

This option gives you the ability to market to known users on all their devices. For more information, see About Custom Events with App Channel List.

**6.** Click Save.

Other event triggers for which you can create events are:

• Membership card create or update

If a new member gets enrolled into program, changes tiers, requests a new card, or a new card is created or updated, then Oracle Responsys would send a communication for the event to the member.

Entity: membership number and card number

• Member referral

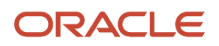

If an existing member refers a new member to a program, then Oracle Responsys would send a communication for the event to the member.

Entity: referring member number; referred member number

- Member transaction create or update If a transaction is created or updated, for example, the transaction is canceled, then Oracle Responsys would send a communication for the event to the member. Entity: Member number, partner, transaction number
- Member tier change If a member's tier is changed, then Oracle Responsys would send a communication for the event to the member.

Entity: Member number, previous tier, new tier

- Member dynamic attribute create or update If a dynamic attribute is created or updated, then Oracle Responsys would send a communication for the event to the member, for example: first flight taken; \$10 pending to reach goal of \$200 spent in a month. Entity: Member number, dynamic attribute name, dynamic attribute value
- Member promotion enrollment If a member is enrolled into a promotion, then Oracle Responsys would send a communication for the event to the member. Entity: Member number, promotion name
- Member promotion-specific attribute create or update If a promotion attribute is created or updated, then Oracle Responsys would send out a communication for the event to the member

Entity: Member number, promotion-specific attribute name, promotion-specific attribute value

#### <span id="page-14-0"></span>Set Up the Email Templates

You must set up email templates on Oracle Responsys Marketing Platform Cloud Service, for example, for a Welcome email when a new member is enrolled into Oracle Loyalty Cloud, or a notification email when a member gets updated or when a voucher is issued. You can set up the email templates using Email Message Designer as part of a campaign.

To set up an email template:

- **1.** Create a campaign by one of the following methods:
	- Click the Envelope icon on the side navigation bar and select Create Campaign.
	- On the Manage Campaigns page, click Create Campaign.
- **2.** In the Create campaign dialog, select Email.
- **3.** On the Manage Campaigns page, click the name of the campaign to open the Campaign Workbook.
- **4.** In the Message section, click the icon for Email Message Designer.

For more information on using Email Message Designer to set up the emails for the integration with Oracle Loyalty Cloud, see the Oracle Responsys Marketing Platform Cloud Service online help.

#### <span id="page-15-0"></span>Create Programs to Trigger Emails

You can use the Program Designer available with Oracle Responsys Marketing Platform Cloud Service to create the programs to send the emails when events occur.

Using the Program Designer, you can:

- Graphically map out your marketing campaign ideas and objectives.
- Create different experiences for each individual in a program based on their customer profile as well as their actions over time.
- Analyze your running programs in real- time so that you know the state of each stage and how the audience is flowing through the program.

For more information on using Program Designer to trigger emails when events such as creating a member, updating a member, or issuing a voucher, occur in Oracle Loyalty Cloud, see the Oracle Responsys Marketing Platform Cloud Service online help.

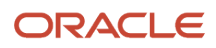

# **4 Configure Oracle Integration Cloud**

#### <span id="page-16-0"></span>Import the Integration Package

Import the integrations and connections that are required for Oracle Integration Cloud.

To import the integration package:

- **1.** Download the loyalty.par file from My Oracle Support.
- **2.** Save the file to your computer and extract it.
- **3.** Log in to Oracle Integration Cloud with sufficient privileges to create and modify connections, integrations, packages, and other artifacts.
- **4.** Click Packages in the navigation pane.
- **5.** On the Packages page, click Import.
- **6.** In the Import Package File window, select the loyalty.par file, and then click Import.

**Note:** If you have already imported the loyalty.par package, a warning indicates that the package and integrations within it will be overwritten. You can choose Import and Replace or Cancel.

**7.** After the package is imported, click Integrations in the navigation pane.

The following integration flows are created:

- program\_name\_Member\_Create. This flow is invoked when a member is created in Oracle Loyalty Cloud.
- program\_name\_Member\_Update. This flow is invoked when a member is updated in Oracle Loyalty Cloud.
- program\_name\_Voucher\_Create. This flow is invoked when a voucher is created in Oracle Loyalty Cloud.

Along with the integration flows, the import also creates the following connections:

- Loyalty Cloud
- Oracle Responsys

#### <span id="page-16-1"></span>Configure the Connections

Modify the connections that were imported in the integration package.

The imported connections, Loyalty Cloud and Oracle Responsys, must be configured. They're only placeholders and lack information such as credentials and endpoint URLs.

To configure the connections:

- **1.** In Oracle Integration Cloud, click Connections in the navigation pane, then select Loyalty Cloud.
- **2.** On the Connection page, click Configure Connectivity.
- **3.** In the Connection Properties window, complete the following field:

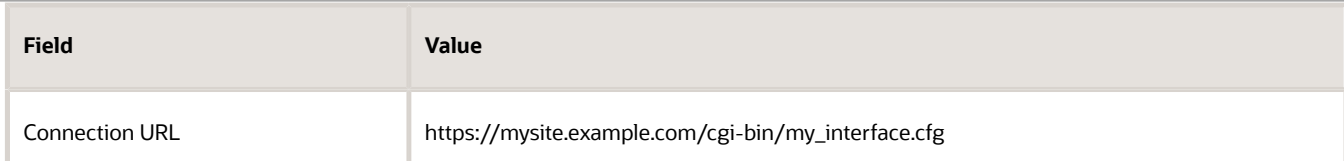

- **4.** Click OK.
- **5.** On the Connection page, click Configure Security.
- **6.** In the Credentials window, complete the following fields:

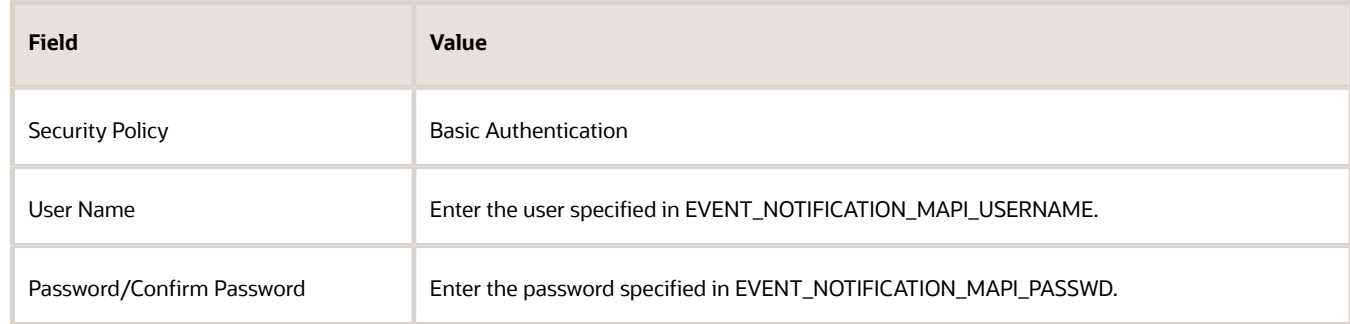

- **7.** Click OK.
- **8.** Test the connection by clicking the Test icon.

If the connection is configured correctly, then it should show 100% and be ready for run time.

**9.** Repeat steps 1 through 8 for the Oracle Responsys connection, using the following values:

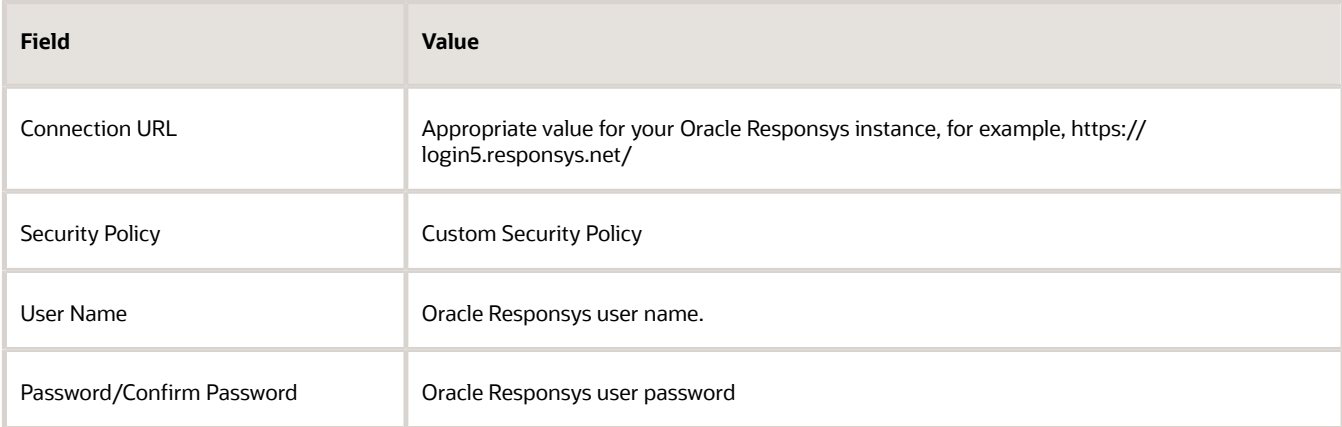

If you need more information, see Using the Oracle Responsys Adapter.

#### *Related Topics*

<span id="page-17-0"></span>• [Oracle Responsys Help Center](https://docs.oracle.com/en/cloud/saas/marketing/responsys-user/Help/get_started.htm)

### Regenerate the Integrations

Integration artifacts must be regenerated to remove any references to the creation-time connection URL.

To regenerate the integrations:

- **1.** On the Integrations page, click the integration name.
- **2.** On the Editing page, click Actions, then select Regenerate artifacts.
- **3.** In the Confirmation window, click Yes.
- **4.** When the regeneration is finished, click Save.
- <span id="page-18-0"></span>**5.** Repeat steps 1 through 4 for each integration.

#### Activate the Integration Flows

You need to activate the integration flows that were imported in the package.

To activate the integration flows:

**1.** Make sure that each integration flow is 100% complete by checking the completion percentage in the Integrations page.

**Note:** The integration flows need to be 100% complete before you activate them.

**2.** For each integration flow, move the associated slider to the right.

The label changes to ACTIVE and a check mark is displayed.

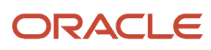

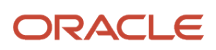

# **5 Test the Integration**

### <span id="page-20-0"></span>Preface

<span id="page-20-1"></span>This chapter describes the required tasks to test that the integration works as expected.

### Activate the Integrations in Oracle Integration Cloud

The first step in testing your integration is to activate the integration flows in Oracle Integration Cloud.

To activate the integrations:

- **1.** In the Oracle Integration Cloud navigation pane, click Integrations.
- **2.** In the Integrations list, locate the integration you want to activate (for example, program\_name\_Member\_Create, program\_name\_Member\_Update, or program\_name\_Voucher\_Create).
- **3.** Click the icon to activate the integration.
- **4.** In the displayed Confirmation dialog, ensure that you have selected Enable Tracing.

When you select Enable Tracing, Oracle Integration Cloud collects detailed logging information about messages processed by this integration flow at runtime. This can aid in troubleshooting issues, however, detailed tracing might impact performance. To disable tracing, you must deactivate the integration, then reactivate it without selecting the Enable tracing check box.

- **5.** Click Activate.
- <span id="page-20-2"></span>**6.** Activate all the remaining integrations.

### Create a Member in Oracle Loyalty Cloud

When you enroll a member in a program, Oracle Loyalty Cloud automatically enrolls the member in all active promotions in the program. The member automatically is in the default tier for the program. To test the integration, enroll a new member in the Loyalty program you're using.

To create a member in Oracle Loyalty Cloud:

- **1.** Click the Loyalty icon, then the Member icon.
- <span id="page-20-3"></span>**2.** In the Member screen, click Create Member and complete the necessary fields to create an individual member as follows:
	- **a.** Choose Individual in the Type field, and choose an existing contact or create a new contact.
	- **b.** Complete or update the member fields as required.

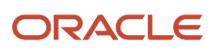

#### Change a Member's Tier in Oracle Loyalty Cloud

Typically, promotions change members' tiers when the members have accumulated the necessary number of points or some other necessary action needed to qualify for a different tier. However, you can manually change the member's tier.

To change a member's tier in Oracle Loyalty Cloud:

- **1.** Navigate to the Loyalty Members screen.
- **2.** Click the name of the member you're using to test the integration.
- **3.** Click the Tier icon.
- <span id="page-21-0"></span>**4.** Click the Change Current Tier button, and complete the necessary fields.

#### Assign a Voucher to a Member in Oracle Loyalty Cloud

You can set up promotions to issue vouchers, for example, when a member has accumulated the necessary number of points. However, you can also manually issue a voucher for the member.

To assign a voucher to a member in Oracle Loyalty Cloud:

- **1.** Navigate to the Loyalty Members screen.
- **2.** Click the name of the member you're using to test the integration.
- **3.** Click the Vouchers icon.
- <span id="page-21-1"></span>**4.** Update the voucher fields as required.

#### Monitor the Integrations in Oracle Integration Cloud

You can monitor the status of the integrations using the Tracking page in Oracle Integration Cloud.

To monitor the integration on Oracle Integration Cloud:

- **1.** Go to Integrations, then click the left arrow (<) next to DESIGNER.
- **2.** Click Monitoring, and then click Tracking.

If the integrations complete without any issues, Oracle Integration Cloud lists them with a status of Completed on the Track Instances page. For the Loyalty integration example, the Tracking page lists the following integrations:

- program\_name\_Member\_Create
- program\_name\_Member\_Update
- <span id="page-21-2"></span>◦ program\_name\_Voucher\_Create

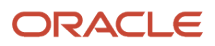

#### Ensure that the Emails are Received

Verify that the integration has delivered the expected Welcome, Update, and Voucher emails to the Loyalty member email account used to test the integration.

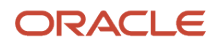

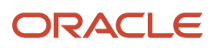